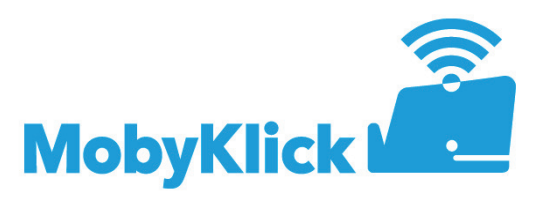

## **Welche Netzwerkeinstellungen muss ich mit einem Handy/Tablet-PC anderer Hersteller (Betriebssystem Android) vornehmen?**

Installieren Sie ein Systemzertifikat (erforderlich ab Android 8.0, ansonsten gehen Sie direkt zu Punkt 4.)

Ab der Version Android 8.0 müssen Sie ein Systemzertifikat installieren. Dafür führen Sie bitte folgende Schritte aus:

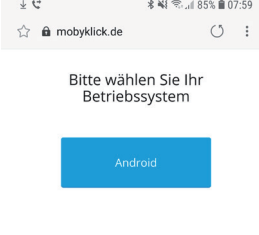

- 1. Öffnen Sie mit Ihrem Internetbrowser die Adresse: https://mobyklick.de/zert
- 2. Wählen Sie Ihr Betriebssystem "Android"

- G  $\square\square$  $\begin{array}{c} < \\ 2 \text{urücl} \end{array}$  $\widehat{\mathbb{m}}$  $\Box$  $\Box$  $\Leftarrow$  $\circ$  $\ddot{\phantom{a}}$ mobyklick de **Zertifikatename Zertifikatsname** Mobyklick Verwendet für WLAN Datei herunterladen? Paket enthält:<br>Ein CA-Zertifika Unten ist bereits eine Datei mit diesem<br>Namen vorhanden. Benennen Sie<br>die Datei um. Root-R1.crt Mobyklick Mobykli Mausklick ARRRECHEN HERUNTERLADEN 1 2 3 4 5 6 7 8 9 0 qwertzuiopü sdfghjklöä a  $\hat{P}$  $y \times c \times b \times m$  $\widehat{m}$  $\Box \Box$  $\Box$  $!#1$  $\ddot{\phantom{a}}$  . OK Deutsch  $\Box$  $\Box$  $\equiv$  $\mathbf{J}$ Mobyklick(S) Mobyklick(S) se 2-Auth  $PEAP$   $\star$ Keine v MS-CHAP v2 CA-Zertifika Zertifikat auswähler CA-Zertifika Mobyklick v MobyKlick Nicht bestätiger Benutzername Anonyme Identitä  $\mathbb{Q}$  $\boxed{or}$  $\ddot{\phantom{a}}$ හි . . . . . . . 1 5 6 7 8 9 0  $1 \quad 2 \quad 3 \quad 4$  $\bigcap$  Passwort anzeigen qwertzuiopü Automatisch erneut verbinden as dfghjklöä ◯ Erweiterte Ontionen anzeigen  $y \times c \times b \times m$  $\hat{v}$ ABBRUCH VERBINDEN  $\cdot$  Weit  $!#1$ Deutsch  $\overline{\phantom{a}}$  $\Box$  $\Box$  $\sqrt{2}$ 
	- 3. Speichern Sie das Zertifikat unter dem Namen "Mobyklick" und wählen Sie beim Punkt "Verwendet für" "WLAN" an.
- 4. Öffnen Sie nun unter "Einstellungen" den Punkt "WLAN". Verbinden Sie Ihr Gerät mit dem WLAN-Netz "MobyKlick(S)". Wählen Sie folgende Einstellungen: **EAP-Methode: PEAP** 
	- **Phase 2-Authentifizierung: MS-CHAP v2**
	- CA-Zertifikat: Mobyklick (Eingabe ab Android 8.0)
	- Identität: Ihr persönlicher Benutzername
	- **Passwort: Ihr persönliches Passwort**
	- **Drücken Sie** "Verbinden"

## **Welche Netzwerkeinstellungen muss ich bei der Registrierung mit einem iPhone/ iPad vornehmen?**

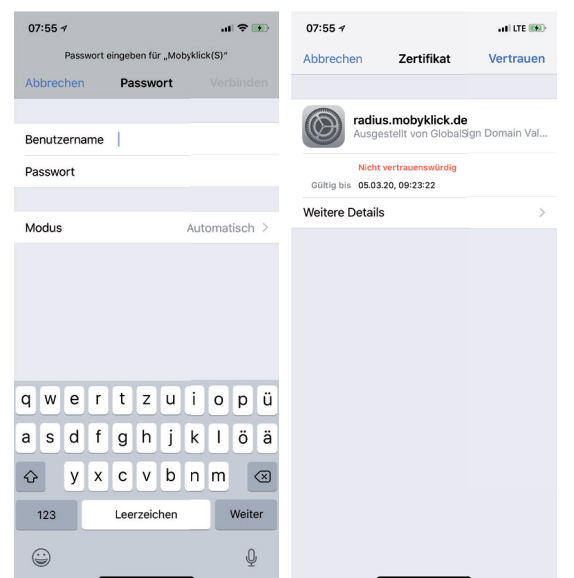

Möchten Sie sich mit Ihrem iPhone oder iPad registrieren, d.h. verwenden Sie das Betriebssystem iOS, dann geben Sie Ihren Benutzernamen und Ihr Passwort ein. Als Modus wählen Sie "Automatisch". Klicken Sie auf "Verbinden". Es öffnet sich nun ein Fenster, nehmen Sie dort das Zertifikat an.